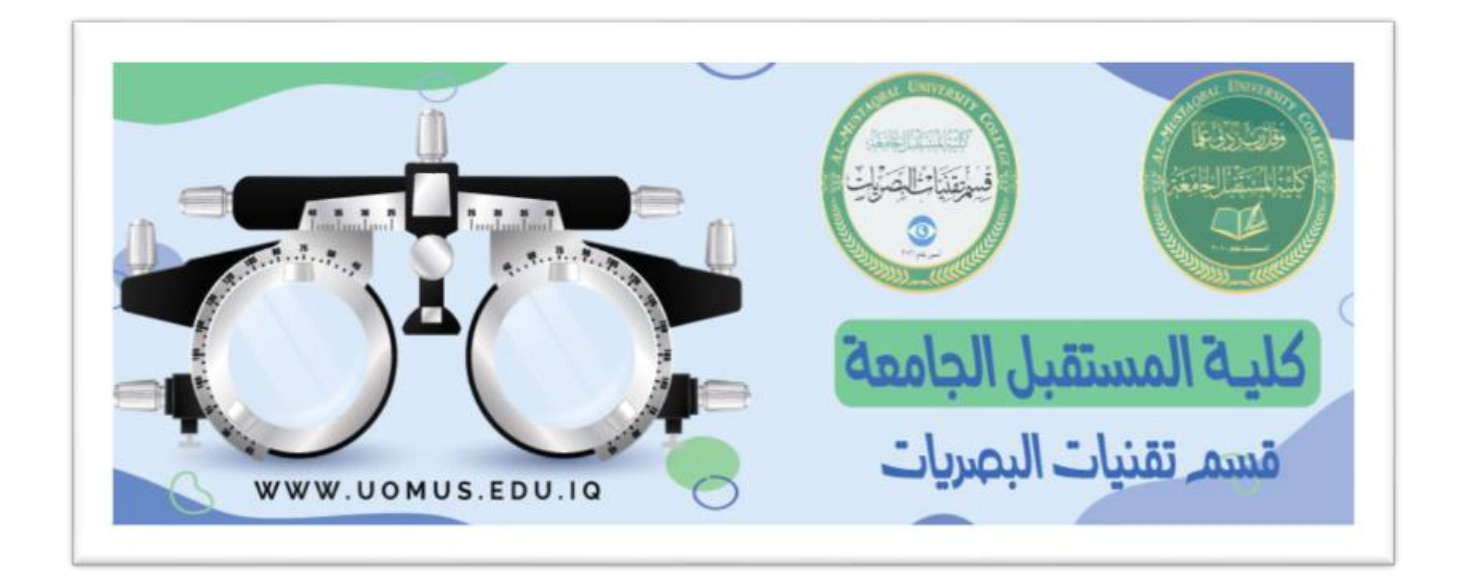

# **Al-Mustaqbal University College**

# **Optics Techniques Department**

## **Lecture 5**

By : Duaa AbdulridaRaheem

## **↓** Cell Styles

Cell style is a pre-defined set of formats, such as fonts, font sizes, number formats, borders, and shading.

1. Select the cell, then from **Home** tab, **Styles** group, and click on **Cell Styles**.

2. Choose the suitable style.

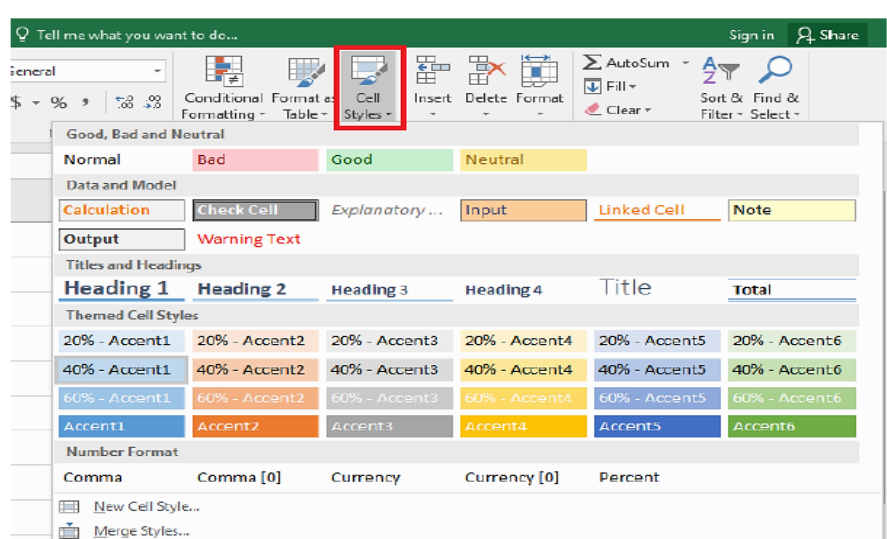

### **Using Clear command**

1. Click the Clear button  $\left| \begin{array}{c} \mathbf{\&} \text{Clear} \\ \end{array} \right|$ , in the **Editing** group On the **Home** tab.

- 2. Choose one of the following:
	- $\checkmark$  Clear All: will clear all contents, formats, and comments in the selected cells.
	- $\checkmark$  Clear Formats: will clear only the formats in the selected cells.
	- $\checkmark$  Clear Contents: will clear only the contents and leaving the comments and any applied formats in the selected cells.
	- $\checkmark$  Clear Comments: will clear any comments in the selected cells if there is any.

**Notes:** If you select a cell or a group of cells and then press DELETE from the keyboard, this will clear the cell contents only and leaving the cell formats

#### **Dealing with Excel Columns & Rows:**

#### **Select column or row:**

 $\checkmark$  To select a single column or row, click on the column heading [A, B,...] or row heading number  $[1, 2, ...]$ .

- $\checkmark$  To select adjacent columns or rows, click on the first column or row heading and drag to the last one. Or press **shift key** hold down while you select the last one.
- $\checkmark$  To select multiple columns or rows, click on the first column or row heading and then hold down **CTRL** while you select other headings.

## **Modify column width:**

 $\triangleright$  Position the mouse cursor over the column line in  $\triangleleft$ the column heading, and then drag the cursor to the

right to increase the column width or to the left to decrease the column width.

**OR** Click the **Format** command in the **Cells** group on the **Home** tab.

- 1. Select **Column Width…** to enter a specific column width.
- 2. Select **AutoFit Column Width** to adjust the column width according to the contents of that column so all of the content will fit.
- $\checkmark$  **NOTE:** If you see ######## in a cell, it means that the column width is not wide enough to display the cell content. You have to **increase the column width** to display the cell content.

### **Modify row height:**

 $\triangleright$  Position the mouse cursor over the row line in the row heading, and then drag the cursor down to increase the row height or up to decrease the row height.

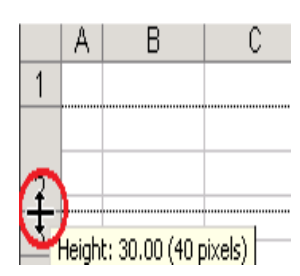

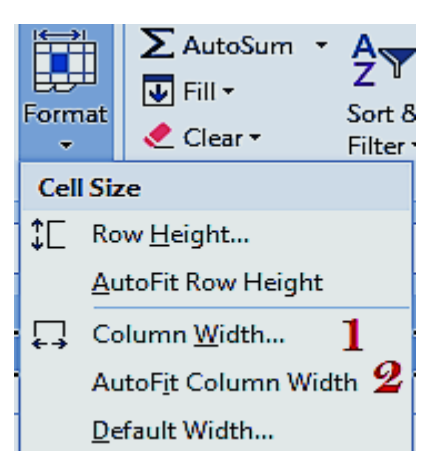

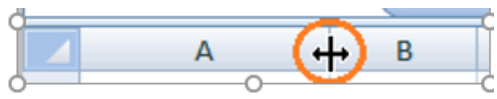

**OR** Click the **Format** command in the **Cells** group on the **Home** tab. Select :

**1. Row Height…** to enter a specific row height.

**2. AutoFit Row Height** to adjust the row height according to the contents of that row so all of the content will fit.

#### **Insert columns or Rows:**

#### 1- *Insert Columns:*

- $\triangleright$  Select the column to the right of where you want the new column to appear. The new column always appears to the left of the selected column (i.e. *before* the selected column).
- On the **Home** tab, click the **Insert** command in the **Cells** group
- $\triangleright$  Insert Sheet Columns.

#### *2- Insert rows:*

 $\triangleright$  Select the row to the bottom of where you want the new row to appear. The new row always appears *above* the selected

row. On the **Home** tab, click the **Insert** command in the **Cells** group  $\Box$  Insert Sheet Rows.

**Or:** Right click on the column or Row where you want the new one to appear. Choose *Insert* form the list.

#### **Delete columns or Rows:**

Select the column or row. On the **Home** tab, click the **Delete** command in the **Cells** group.

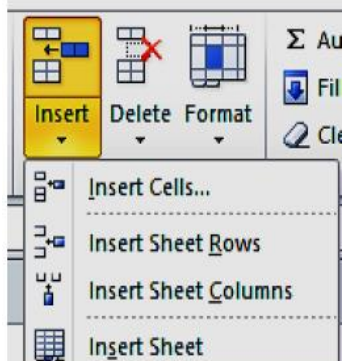

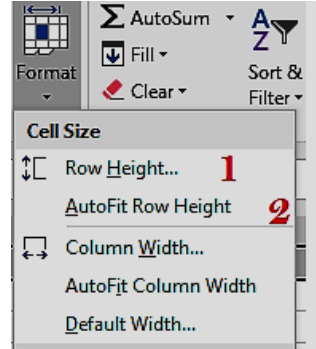

**Or:** Right click on the column, choose **Delete** form the list.

## **Hide rows or columns:**

1. Select the rows or column headings that you want to hide.

2. Right-click the selected, and then select **Hide** or

Click the **Format** button in the **Cells** group on the

**Home** tab and click on **Hide & Unhide**.

3. Click on **Hide Rows** or **Hide Columns**.

## **NOTE:**

- The rows heading numbers order are indicator that

you've hidden rows.

- The columns heading alphabetical order are indicator

that you've hidden columns.

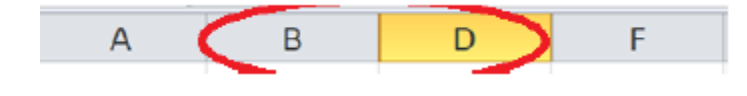

## Excel Cursors

You will encounter many different cursor shapes while using Excel.

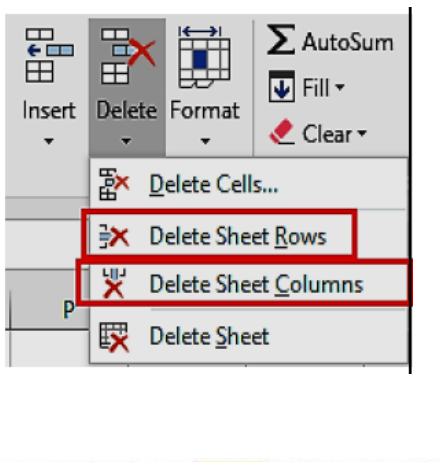

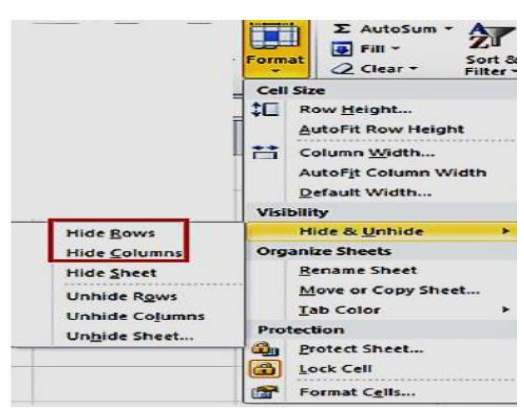

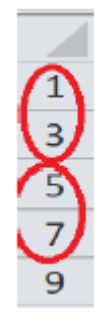

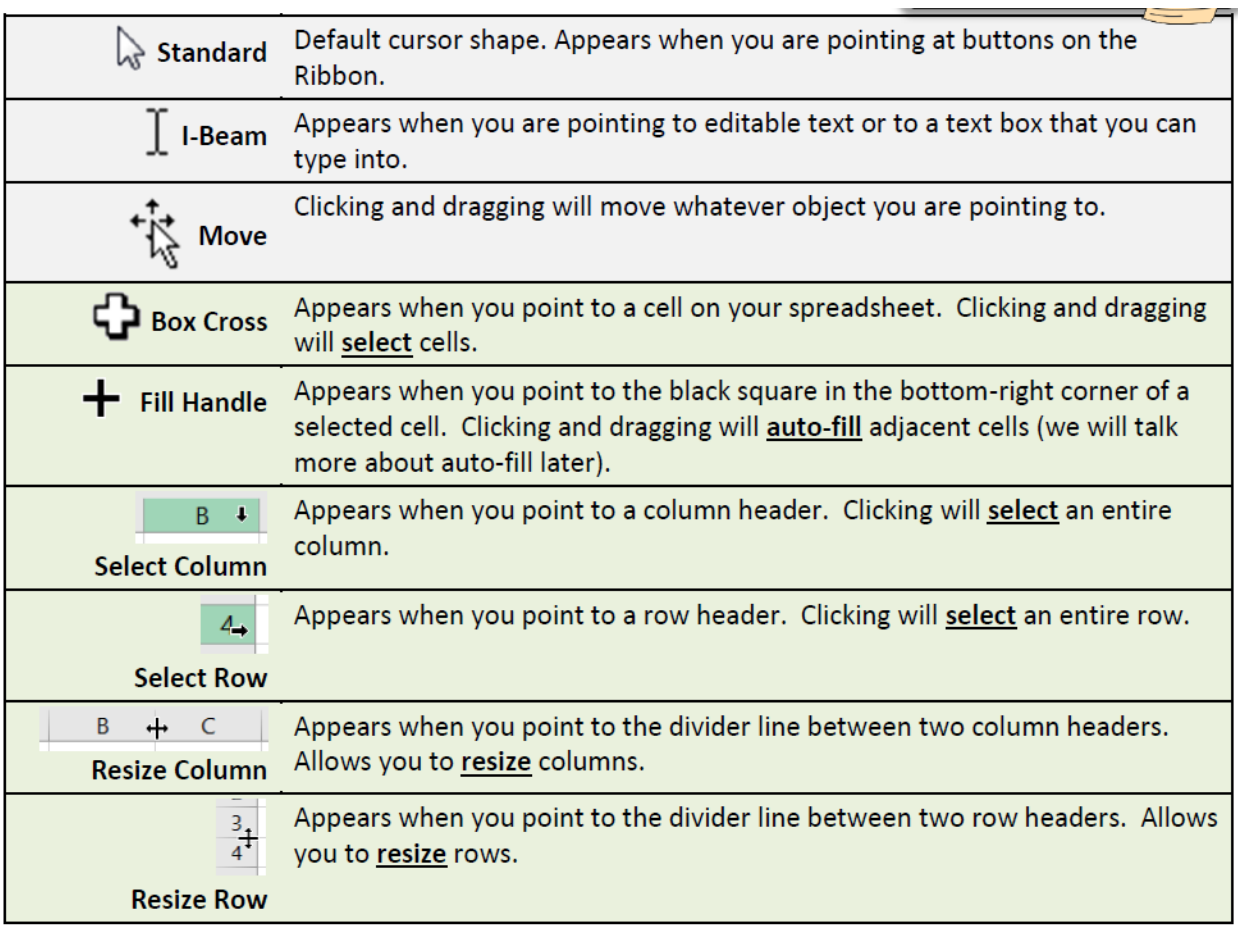

The following table lists the most common error codes and what they mean.

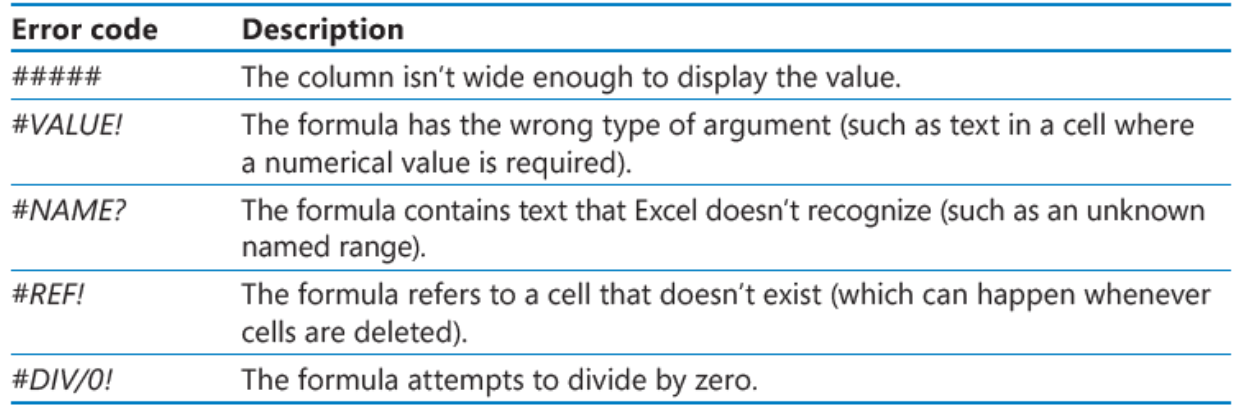